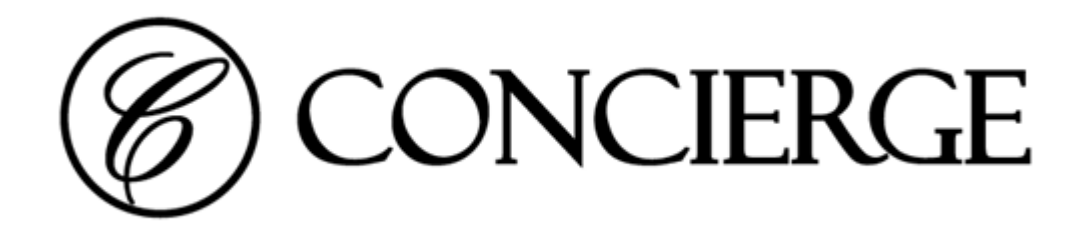

# Updating Firmware

Procedure and technical reference guide

Room Booking Display Panels Room Booking Display Media Players

## METHOD ONE: Direct update via on-prem network

**Notes** 

- You can download the latest firmware updater program from [Downloads](https://conciergedisplays.co/downloads/) Concierge [Displays](https://conciergedisplays.co/downloads/).
- Windows support only
- Unzip downloaded file on folder and run **ConciergePortableUpdater.exe**.
- Can update multiple panels at a time.
- All firmware versions supported

#### Network firewall considerations

The program requires access to URLs below to download necessary files. Ensure network firewall rules allow the following:

#### **Preparation**

- <https://dl.google.com/android/repository/>
	- Google Android platform-tools package (6 MB) is downloaded (\*)
- <https://s3.amazonaws.com/download.us.iadea.com/support/firmware>
- <https://license.conciergedisplays.com.au/serve>
	- This is only required if panels are factory reset

#### **During update**

● TCP ports 8086 (HTTP), 8080 (HTTP) & 5555 (raw, opens after authorisation, closes on completion)

#### Anti-virus considerations

Windows Defender (or other anti-virus programs) may pop up an alert when executing the program. Please click **More info** and click **Run anyway**.

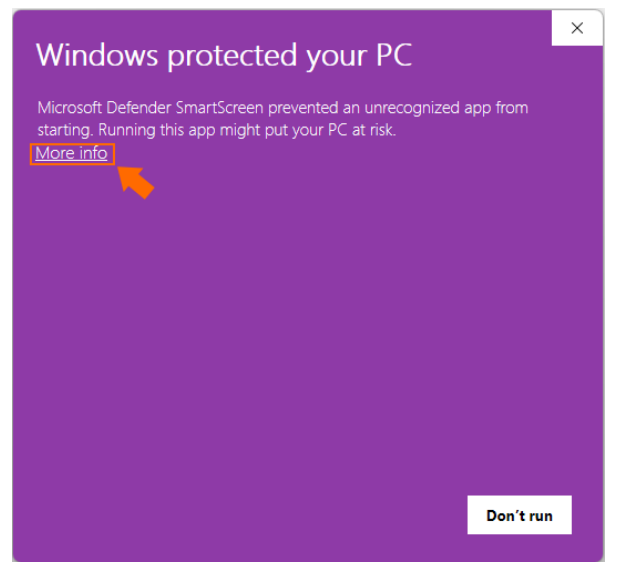

(\*) Ensure the executable adb.exe is not prohibited from executing.

#### Download locations

#### C:\Users\**user-name**\AppData\Local\Temp\

#### **Screenshots**

After executing the program

- 1. Console window: detailed realtime operation logging
- 2. UI window: you can add IP address of panels and start updating.
- 3. A list of IP addresses can be added here
- 4. Click "Add…" to append to target list
- 5. Click "Start" to commence firmware update of one or more panels

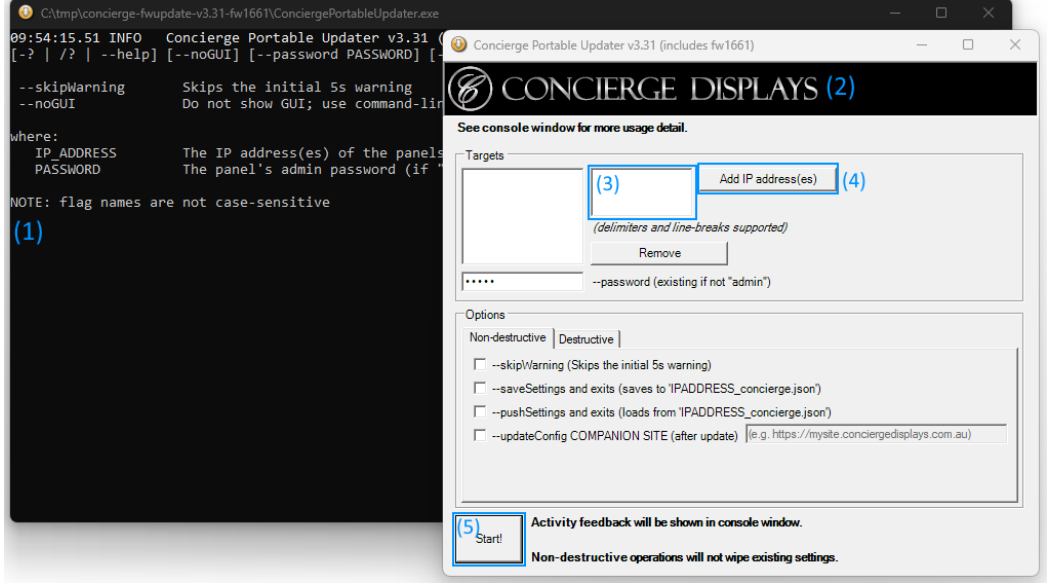

After starting update

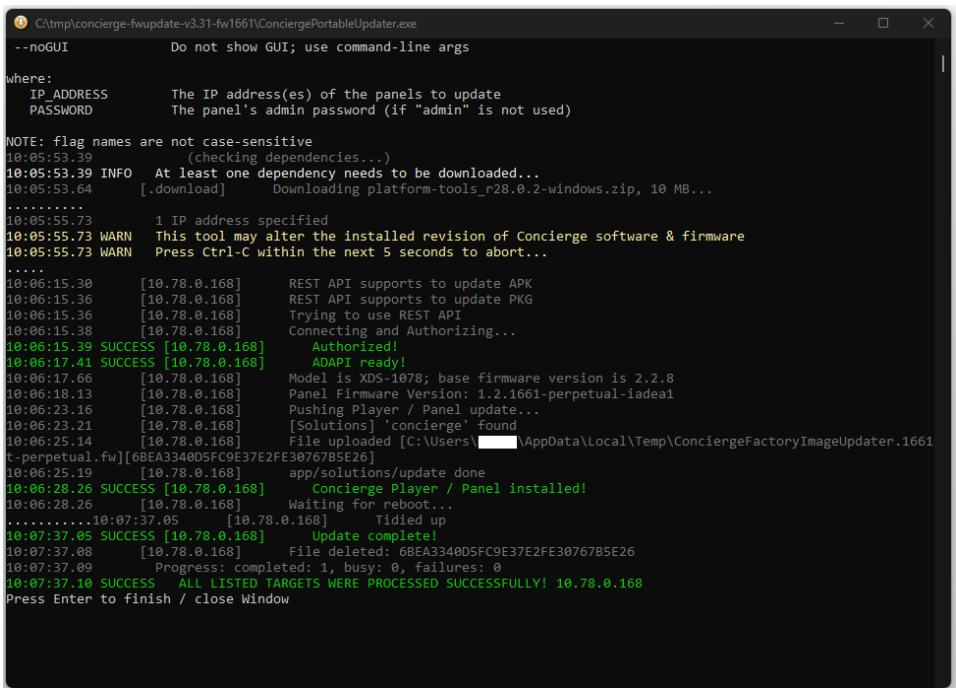

### METHOD TWO: Device self update via Internet

**Notes** 

- Only available since **fw1619** (November 2021)
- No need to download any additional programs.
- Firmware updates support core application (apk) and hardware platform (pkg) updates
- It is recommended PKG is done first, then APK.

#### Network firewall considerations

The panel will get access to URLs below to gather information and download necessary files. Please make sure they are allowed on firewall policies.

- <https://manage.conciergedisplays.co/serve/firmware>
- <https://s3.amazonaws.com/download.us.iadea.com/support/firmware>
- [https://concierge-firmware.s3.ap-southeast-4.amazonaws.com](https://concierge-firmware.s3.ap-southeast-4.amazonaws.com/)

#### Anti-virus considerations

N/A

#### Download locations

All downloaded files will be saved on local storage of the panel. They will be deleted after update.

#### **Screenshots**

Before starting update (on Configuration tab of admin page)

- 1. Tick **Advanced** and click **Technical** menu.
- 2. Input one of the following.
	- a. <https://manage.conciergedisplays.co/serve/firmware?apk=latest>
	- b. <https://manage.conciergedisplays.co/serve/firmware?pkg=latest>
	- c. In some cases, you can specify a specific version string like "**v1.00.999" instead of "latest".**
- 3. Click Save to execute the update.

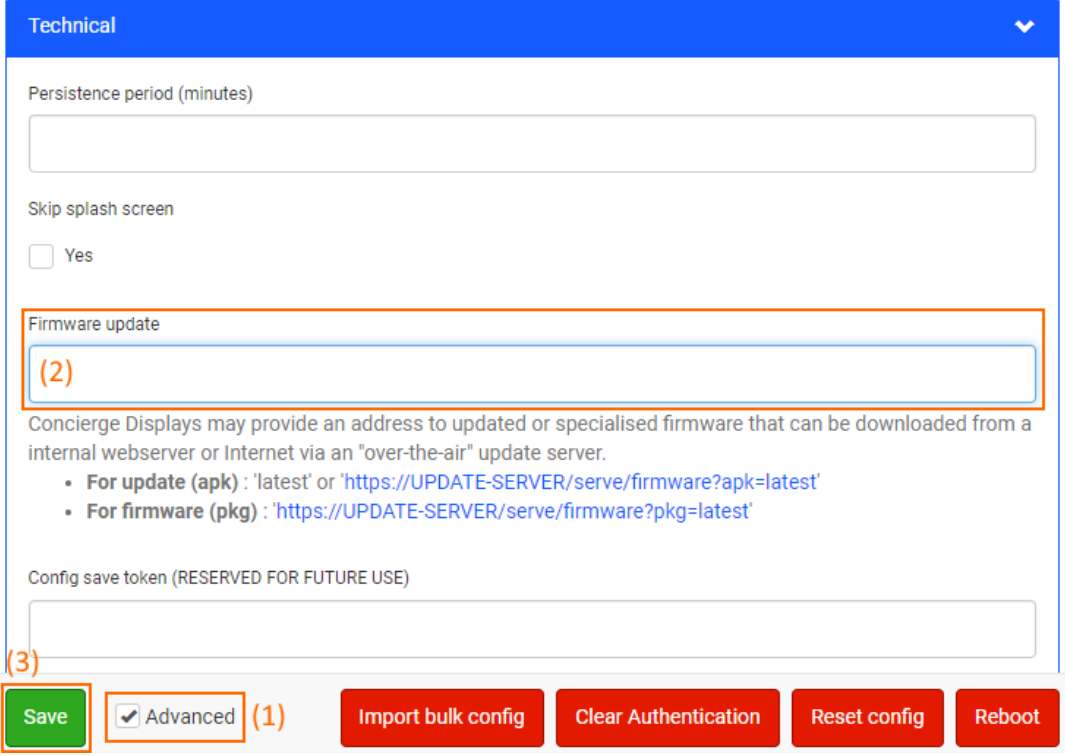

After update finished (on Status tab of admin page)

Concierge\_AutoUpdate\_Update O

Category: Concierge\_AutoUpdate\_Update Last occurrence: 18 days ago (04/21/2023) Commentary at the time: Update completed Lifetime count: 3

Concierge\_AutoUpdate\_Download O

Category: Concierge\_AutoUpdate\_Download

Last occurrence: 18 days ago (04/21/2023)

Commentary at the time: Download completed. A new binary file saved: 9958531 bytes

Lifetime count: 2

#### Concierge\_AutoUpdate\_Request (0)

Category: Concierge\_AutoUpdate\_Request Last occurrence: 18 days ago (04/21/2023) Commentary at the time: Metadata received: URL[https://www.appert.com/space.com/space.com/space.com/space and people except complete the contract of the context context of the context of the people experimental context versionName[1.2.1661-perpetual-iadea1] Lifetime count: 3

### METHOD TWO BUT USING BULK CONFIG SHEET

You can update panels remotely using [Companion](https://companion.conciergedisplays.co/) site.

1. Log in to [Companion](https://companion.conciergedisplays.co/) site and go to **Storage & Bulk Config**.

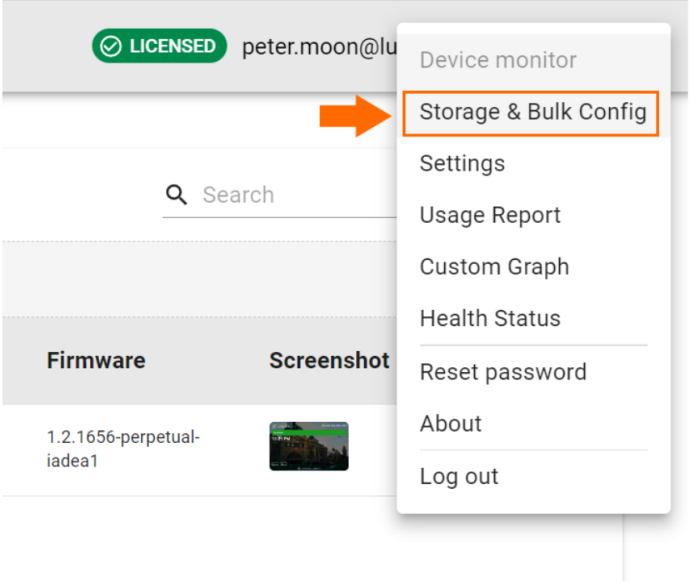

Ō.

2. Click **Firmware Updates** and save the csv file on local storage.

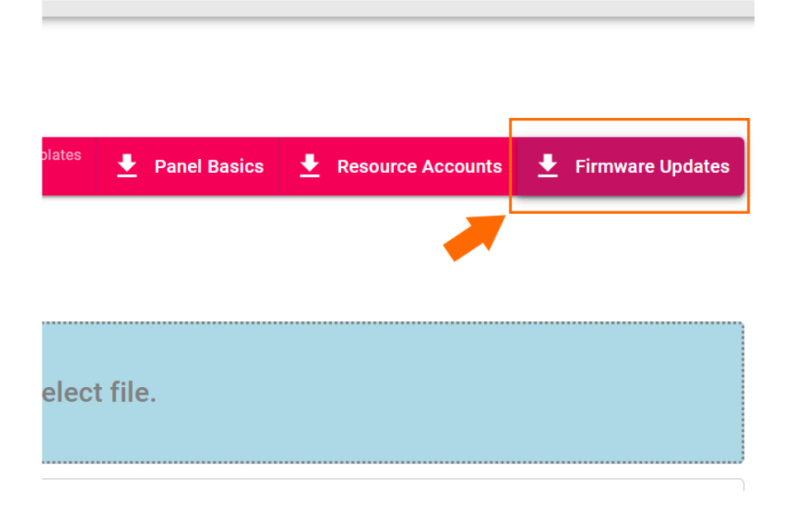

- 3. Open .csv file with text editor or your own spreadsheet software (Excel or Google Sheets, for example)
	- **a. Keep rows for panels which should be targeted**
	- b. Default version string of APK is "**latest"**. In some cases, you can specify a specific version string like "**v1.00.999" instead of "latest"**.

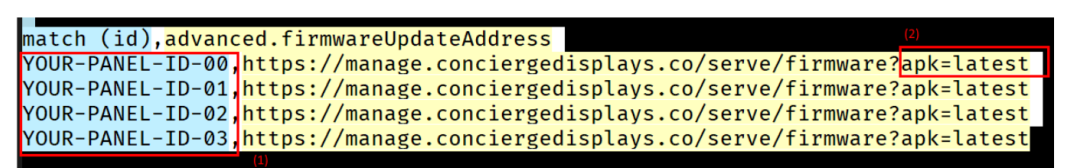

- 4. Rename .csv file to **bulk\_config.csv**.
- 5. Upload **bulk\_config.csv** on [Companion](https://companion.conciergedisplays.co/) site (please back up an existing bulk config.csv if necessary)

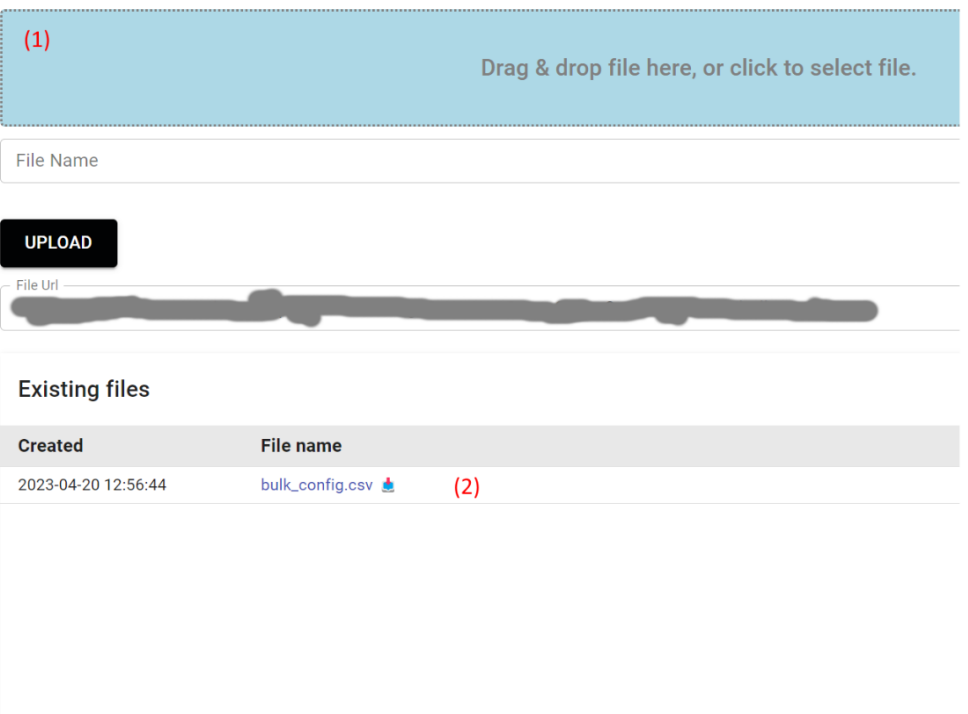

6. After their 15 min check-in period, the panels should commence the update